# 

06/07/2023

# Emargement dématérialisé | Tuto - Etudiant

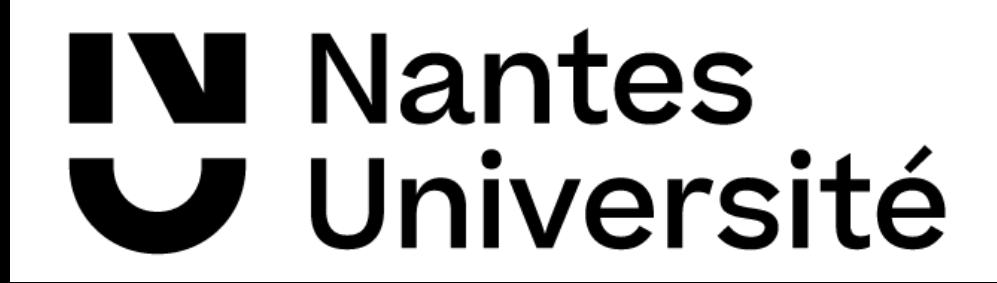

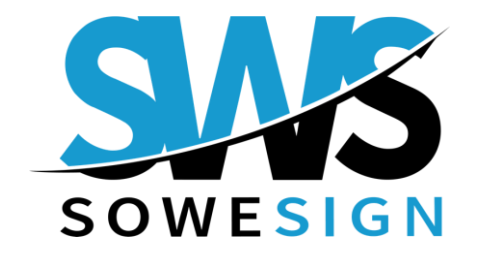

#### Dispositifs Etudiants

#### **L'application mobile**

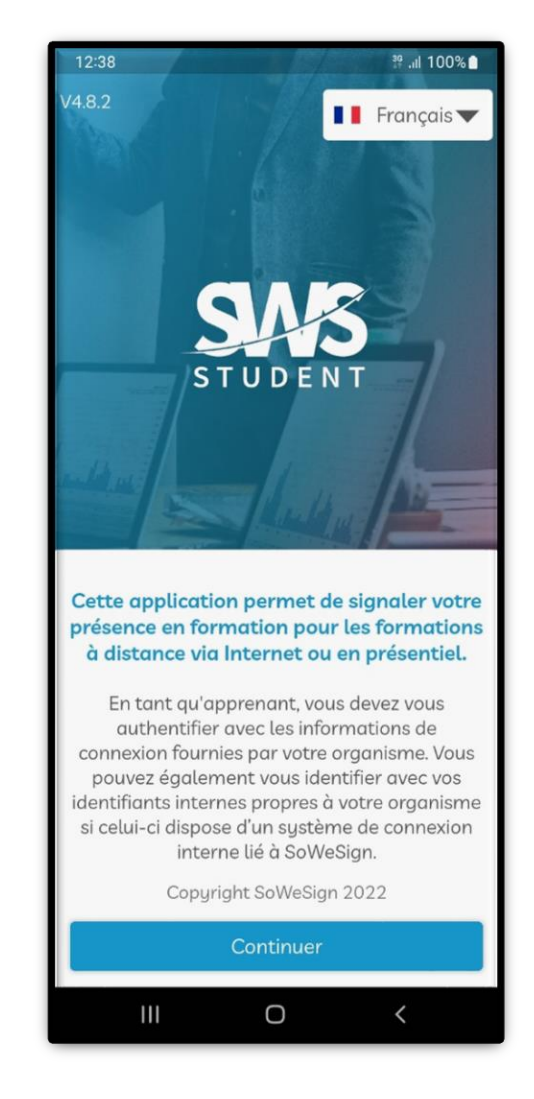

SWS Student

#### **Le portail WEB**

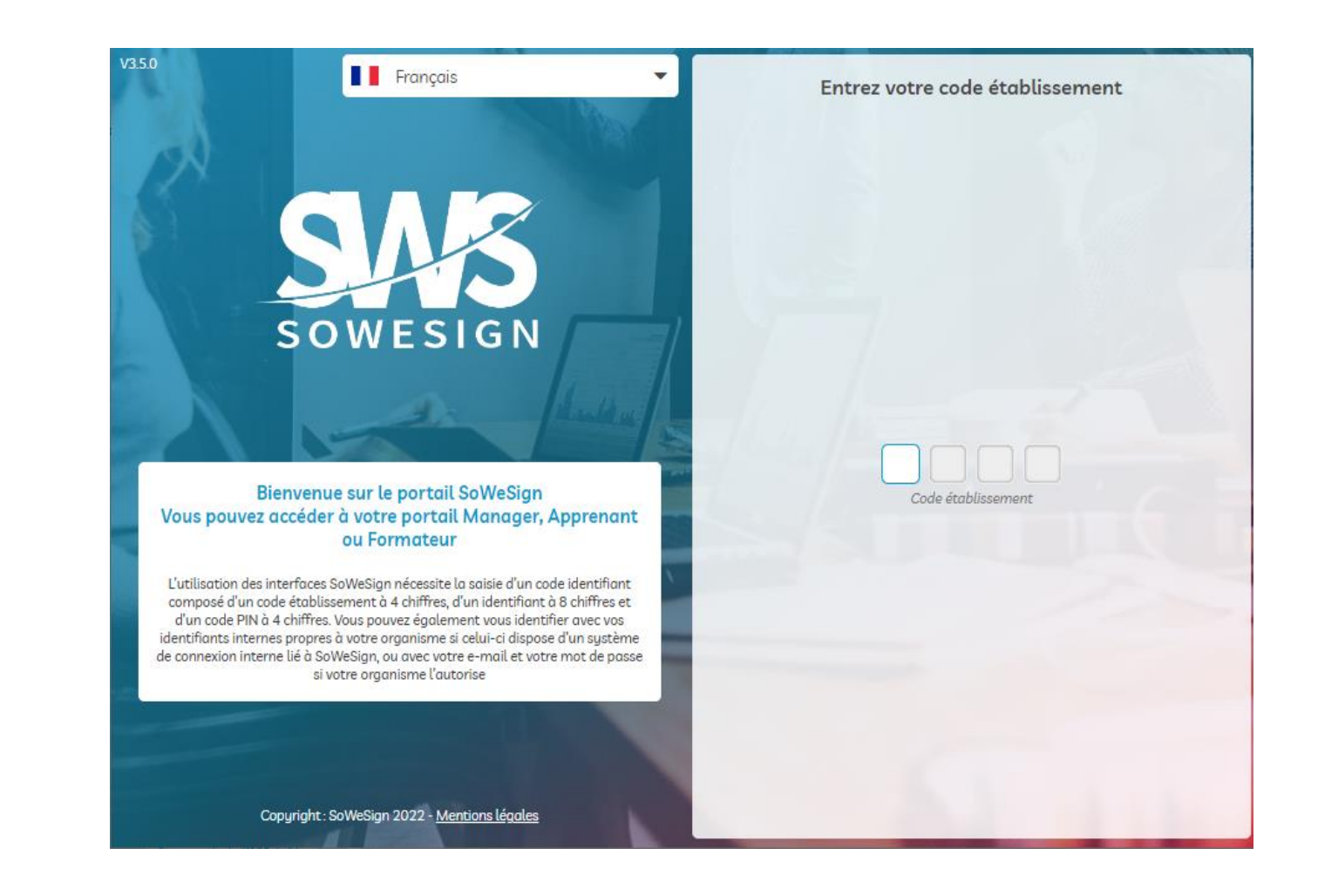

[https://app.sowesign.com](https://app.sowesign.com/)

![](_page_1_Picture_7.jpeg)

![](_page_1_Picture_8.jpeg)

# L'application mobile SWS Student

## **TÉLÉCHARGEZ L'APPLICATION « SWS STUDENT »**

![](_page_2_Figure_2.jpeg)

![](_page_2_Picture_3.jpeg)

![](_page_2_Picture_4.jpeg)

### 1<sup>ère</sup> connexion

![](_page_3_Picture_1.jpeg)

![](_page_3_Picture_2.jpeg)

1 - Saisissez votre code établissement

![](_page_3_Picture_4.jpeg)

2 - Sélectionnez Identifiants internes

![](_page_3_Picture_6.jpeg)

3 - Saisissez votre identifiant et mot de passe université

#### VOTRE CODE ÉTABLISSEMENT EST LE : 6768

![](_page_3_Picture_9.jpeg)

![](_page_3_Picture_10.jpeg)

### Signature avec code de séance

#### **Lancez l'appli SWS Student.**

#### **Saisissez le Code de séance transmis par votre formateur et signez.**

**Si le formateur fait l'appel et vous marque présent, vous n'aurez pas besoin de saisir le code de séance.**

![](_page_4_Picture_4.jpeg)

![](_page_4_Picture_5.jpeg)

![](_page_4_Picture_6.jpeg)

![](_page_4_Picture_7.jpeg)

![](_page_4_Picture_9.jpeg)

![](_page_4_Picture_10.jpeg)

#### Signature avec QR Code

#### **Lancez l'appli SWS Student. Scannez le QR Code projeté par votre formateur et signez.**

![](_page_5_Picture_2.jpeg)

si nécessaire, cliquez sur Scanner le QR Code

![](_page_5_Picture_4.jpeg)

3 – Signez et validez. 4– Le tour est joué, 2 – Visez le QR Code projeté par votre formateur

![](_page_5_Picture_6.jpeg)

![](_page_5_Picture_7.jpeg)

![](_page_5_Picture_10.jpeg)

![](_page_5_Picture_11.jpeg)

#### Connexion sur le portail Web

#### **Vous pouvez vous rendre sur le portail SoWeSign à partir du navigateur de votre PC.**

1 - Accédez au portail SoWeSign en utilisant l'url : **[app.sowesign.com](http://app.sowesign.com/)** sur votre navigateur

![](_page_6_Picture_3.jpeg)

![](_page_6_Picture_4.jpeg)

![](_page_6_Picture_5.jpeg)

#### Connexion sur le portail Web

![](_page_7_Picture_1.jpeg)

votre identifiant et mot de passe université

et connectez-vous.

![](_page_7_Picture_5.jpeg)

![](_page_7_Picture_6.jpeg)

## Signature sur le portail WEB avec code de séance

#### **LA SIGNATURE SE DEROULE COMME SUR L'APPLI**

**Si le formateur fait l'appel et vous marque présent, vous n'aurez pas besoin de saisir le code de séance.**

![](_page_8_Picture_3.jpeg)

![](_page_8_Picture_4.jpeg)

![](_page_8_Picture_5.jpeg)

Si vous ne pouvez pas du tout signer pendant la séance

# **SIGNALEZ-VOUS AUPRÈS DU FORMATEUR**

Le formateur vous marquera présent, et vous signerez la séance lors de votre prochaine connexion sur SoWeSign (voir Rattrapage de signature).

- Le formateur peut exceptionnellement vous faire signer sur son équipement.
- Vous pouvez aussi signer auprès du secrétariat de formation.

![](_page_9_Picture_5.jpeg)

![](_page_9_Picture_6.jpeg)

#### Les rattrapages de signature

#### **Vous n'avez pas signé à une ou plusieurs séances, et avez été marqué présent par le formateur.**

![](_page_10_Picture_2.jpeg)

**A toute nouvelle connexion, vous devrez signer sur ces séances passées avant d'accéder à la séance en cours.**

![](_page_10_Picture_4.jpeg)

![](_page_10_Picture_5.jpeg)

#### Les cours passés

#### **Vous pouvez consulter vos présence et absences sur les cours des 30 derniers jours**

![](_page_11_Picture_20.jpeg)

![](_page_11_Picture_3.jpeg)

![](_page_11_Picture_4.jpeg)

#### Recommandations

#### **Accédez régulièrement à votre appli SWS Student**

- Pour émarger sur les signatures en attente de rattrapage.
- Pour vérifier que vous n'avez pas été marqué ABSENT par erreur à un cours passé.

![](_page_12_Picture_4.jpeg)

![](_page_12_Picture_5.jpeg)

![](_page_13_Picture_0.jpeg)

![](_page_13_Picture_1.jpeg)

![](_page_13_Picture_2.jpeg)